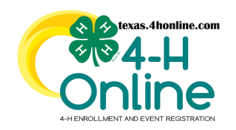

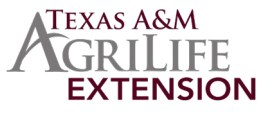

## **SEARCHING**

The Participation screen allows managers to search for members based on the way they are participating.

- Click the Participation link in the navigation pane on the left side of the screen.
- Click the Clear Filters link in the search area.
- Type in keywords or select club participation, role, status, enrollment dates and/or projects. The menus are multiple select menus, meaning you can choose more than one club, role, status and project in a single search request. Click in the field for the drop-down menu to appear to make your selections or leave blank.

Tip: The less filters you put in the better.

- Click the blue Search button.
- The results will be displayed at the bottom of the screen. The click columns titles to sort the information as needed.
- Click the name of the person to navigate to the member's profile to view it.

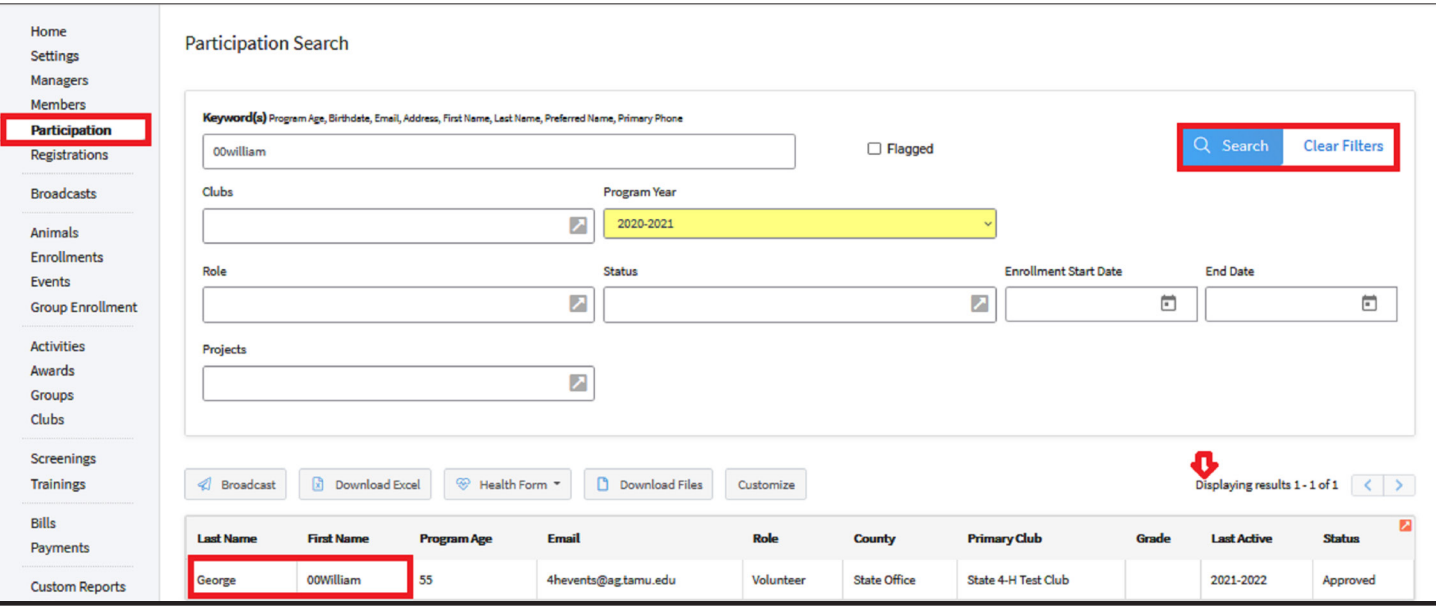

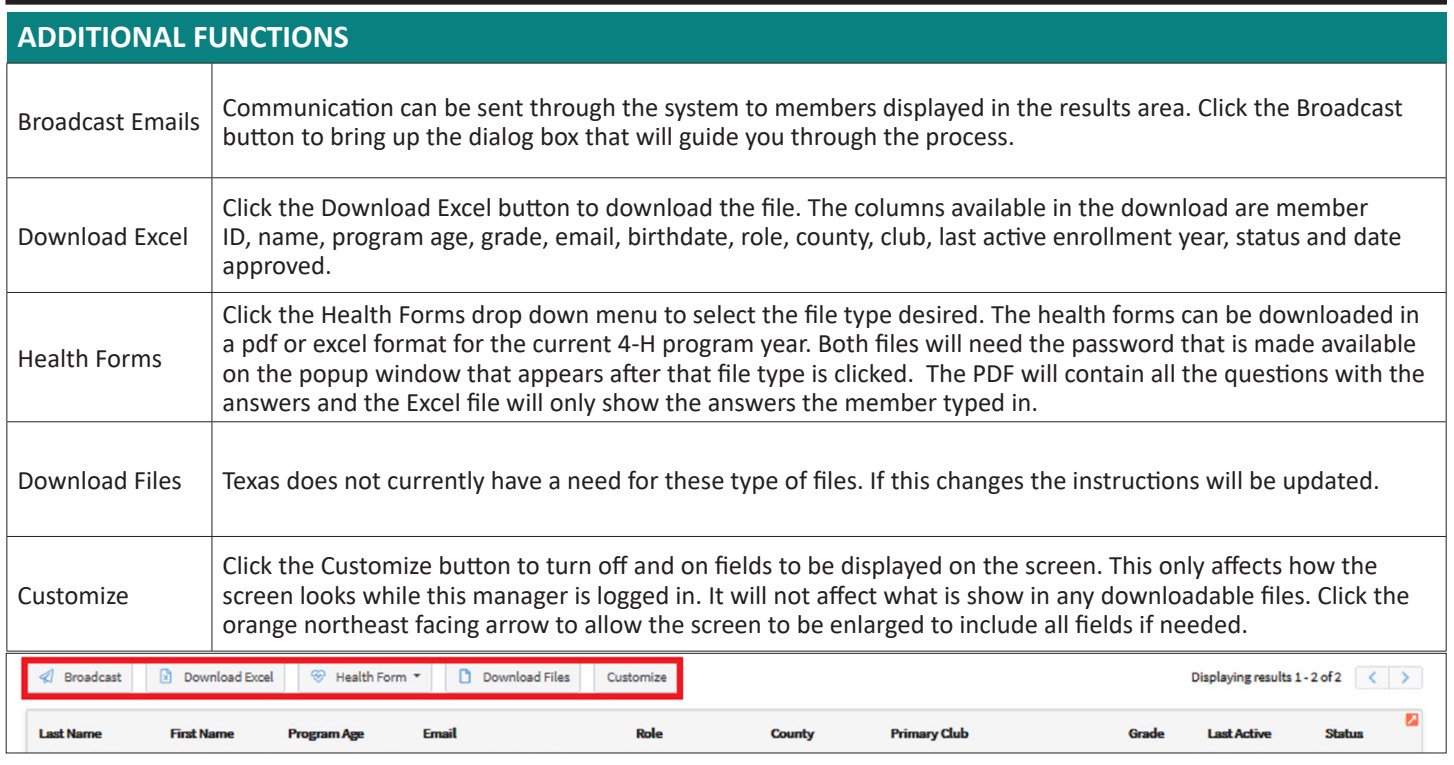

The members of Texas A&M AgriLife will provide equal opportunities in programs and activities, education, and employment to all persons regardless of race, color, sex, religion, national origin, age, disability, genetic information, veteran status, sexual orientation or gender identity and will strive to achieve full and equal employment opportunity throughout Texas A&M AgriLife.